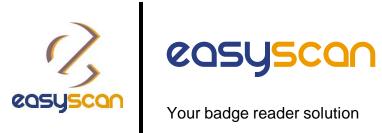

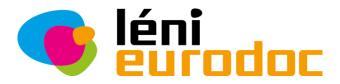

### Information brochure

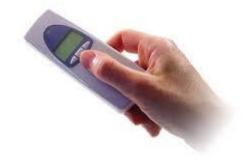

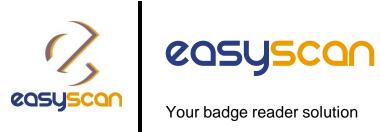

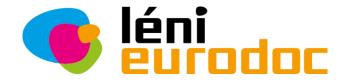

### Our device, your solution.

- With a visible display to make data capture easy for everyone.
- Small and lightweight.
- Collects your information at an impressive 100 scans per second.
- With enough memory to accommodate an entire day of scanning.
- Handy for gathering market research data, creating lists or numerous other professional data collection tasks.

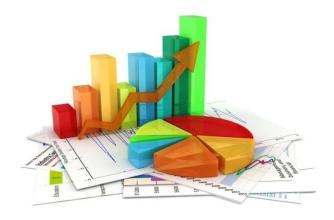

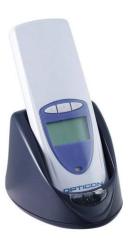

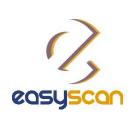

Your badge reader solution

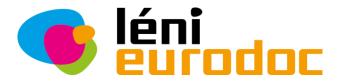

### 1/3 - How to order?

Go onto Léni Eurodoc website to place your order(s).

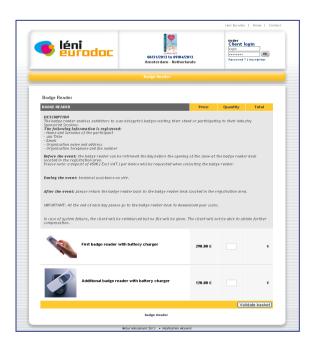

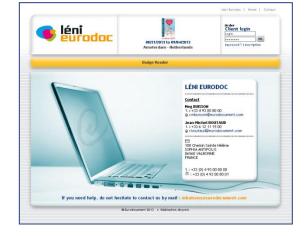

 Click on « Bar Code Reader » item and enter your quantities.

Validate your basket.

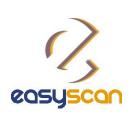

# **easyscan**Your badge reader solution

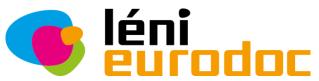

### 2/3 - How to order ?

Fill in your information details and place your order(s).

Your basket shopping BAR CODE READER

Check your order(s) and confirm.

Proceed to the payment.

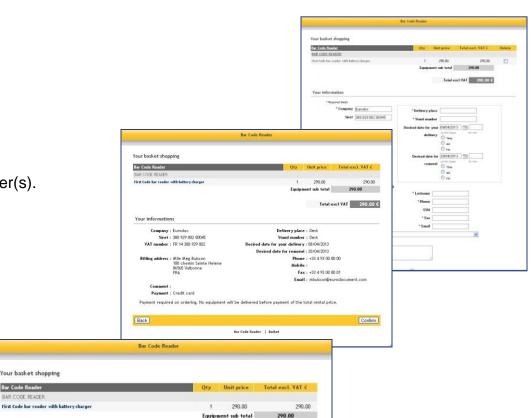

Total excl VAT 290.00 €

- Your payment is safeguarded by SSL, please select your card below 🔒 📼 👙

Bar Code Reader | Basket

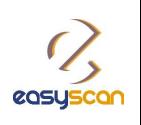

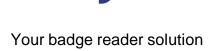

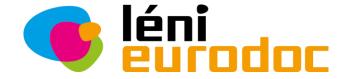

### 3/3 - How to order ?

You will receive a confirmation email with:

- The summary of your order(s).
- Your login and password to access your private session on Léni Eurodoc portal.

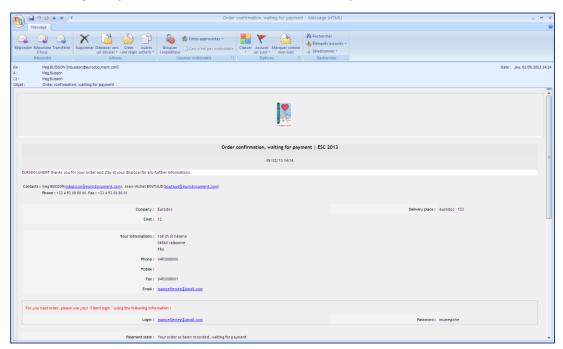

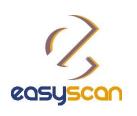

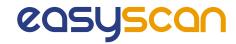

Your badge reader solution

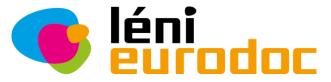

### 1/6 - How to use?

#### Before the event :

- 1. Login to your account on <a href="http://78.155.146.34/FCVB2014/">http://78.155.146.34/FCVB2014/</a>
- 2. Assign each reader a name for easy identification (see details page 2/6)
- 3. Create your action codes for booth usage (see details page 3/6)

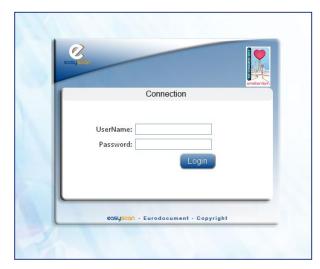

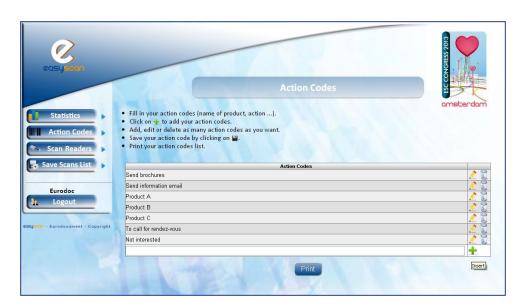

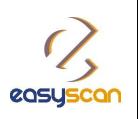

Your badge reader solution

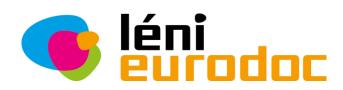

### 2/6 - How to use?

### Rename your reader:

- Login to your account on http://78.155.146.34/FCVB2014/
- Go to « Scan Readers » on the left side and select « Manage ».
- Edit the name of your badge reader by clicking on

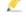

- Fill in the name of your badge reader.
- Save your badge reader name by cliking on

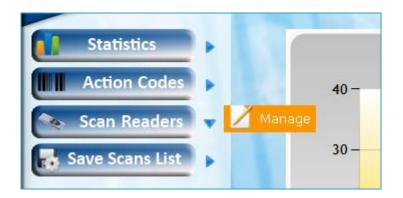

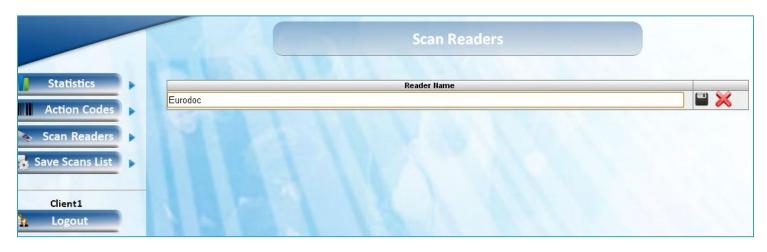

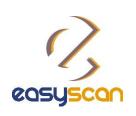

Your badge reader solution

#### 3/6 - How to use?

### Create your action codes:

- Login to your account on http://78.155.146.34/FCVB2014/ 1.
- Go to « Action code » on the left side and select « Manage ».

Send product brochure Send information email Product A Product B Product C To call for appointement Not interested

- Fill in your first action code. 3.
- Click on + to add your action code.
- Save your action code by clicking on
- Add, edit or delete as many action codes as you want. 6.
- Print your action codes list! 7.

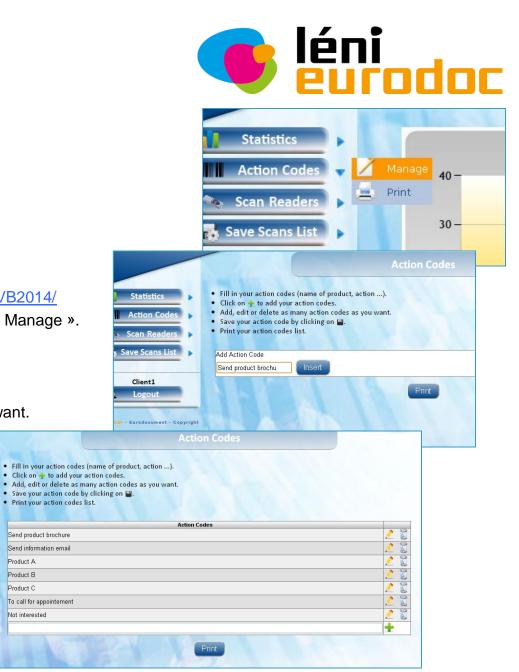

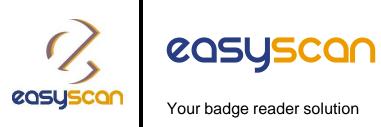

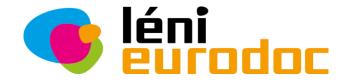

### 4/6 - How to use?

### During the event:

- Collect your badge reader(s) to our technical team and bring your action codes list 1. sheet(s)
- During the show, scan the badges or each participant or visitor. 2.
- Assign one and several action codes by scanning the bar code corresponding to the 3. action you want to allocate to a participant or a visitor.
- At the end of each day / end of the show, return your badge reader(s) to our technical staff (Badge reader desk located at the registration area)
- Our team will upload your data every evening to your session. 5.
- From your session, you will have the possibility to dowload the full contacts details in an 6. Excel file and view affiliated statistics.

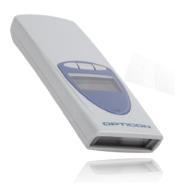

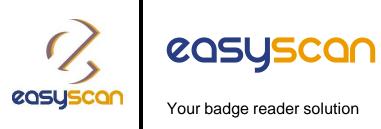

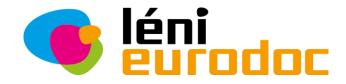

#### 5/6 - How to use?

- Use the badge reader on site:
- First, scan the badge of a visitor's badge 1.
- Then, scan one or more action codes if needed

Customer Name: Client1

|                          | Select a scan reader     | <b>~</b>                 |
|--------------------------|--------------------------|--------------------------|
|                          |                          |                          |
| Send product brochure    | Send information e       | email Product A          |
| ☑ Print this action code | ✓ Print this action code | ☑ Print this action code |
|                          |                          |                          |
| Product B                | Product C                | To call for appointement |
| ✓ Print this action code | ☑ Print this action code | ☑ Print this action code |

- Scan the next visitor's badge 3.
- Etc...

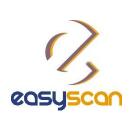

Your badge reader solution

### 6/6 - How to use?

- Retrieve your data :
- 1. Login to your account
- Go to « Save scan List » on the left side and select Scan List
- 3. Select a day and save your scan list per date
- Download your data as an Excel file
- Filter your contacts and/or other category
- View your statistics

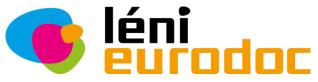

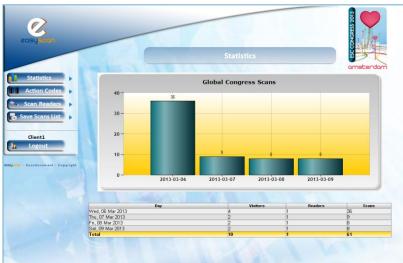

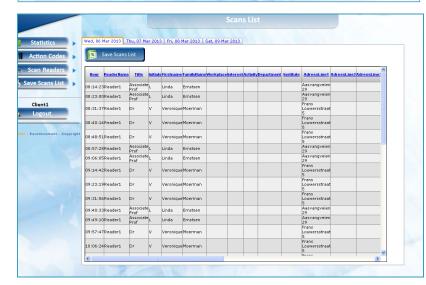

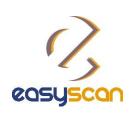

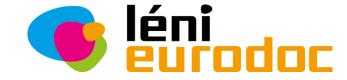

Your badge reader solution

### **Global**

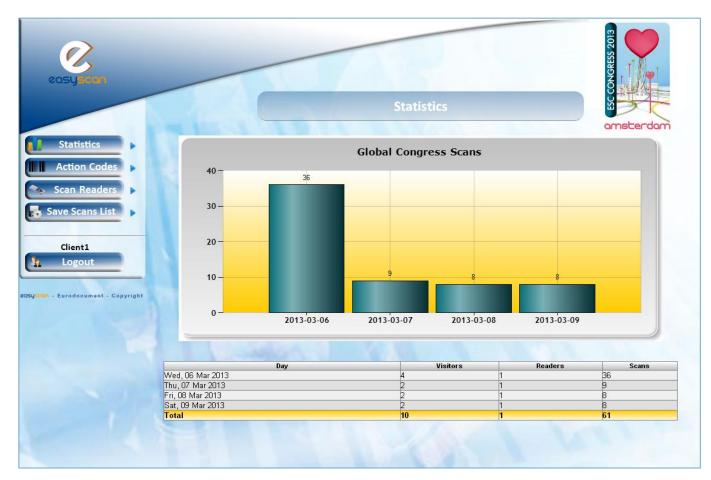

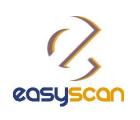

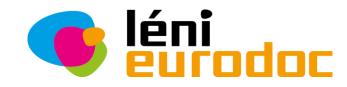

Your badge reader solution

### **Per Day**

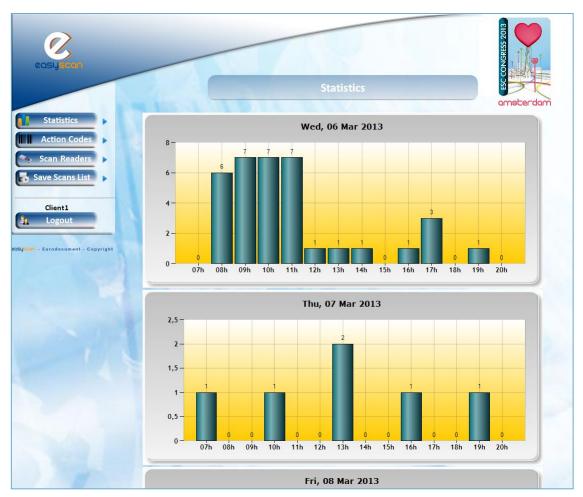